*"1983/2023 – 40 AÑOS DE DEMOCRACIA" "1983/2023*

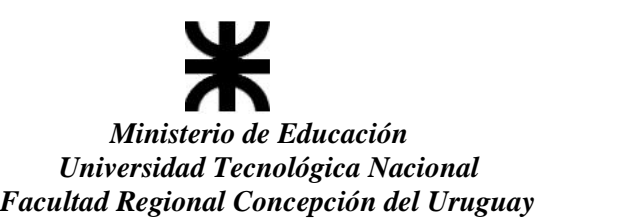

# *Lineamientos para la carga de notas de Regularidad y Promoción Regularidad y*

En el departamento Alumnos se generan las actas de Regularidad y Promoción, en los periodos establecidos por calendario académico. En caso de no visualizar alguna de las dos actas enviar un correo electrónico a **examenes@frcu.utn.edu.ar** para su generación. En el departamento Alumnos se generan las actas de Regularidad y Promoción, en los<br>periodos establecidos por calendario académico. En caso de no visualizar alguna de las<br>dos actas enviar un correo electrónico a examenes@fr

*- Ingresar al sistema de Autogestión con sus credenciales.*

Controlar en la parte superior derecha que el perfil sea Docente.

### *- Seleccionar la pestaña "Cursadas" Seleccionar*

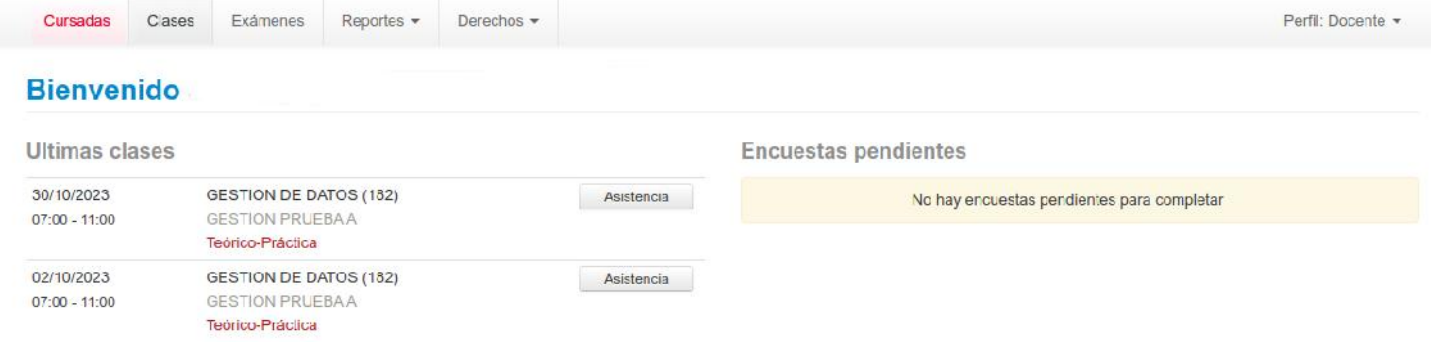

#### *- Elegir la comisión*

Se puede filtrar por periodo lectivo o actas vigentes, luego de seleccionar hacer click sobre el botón **filtrar**. el botón

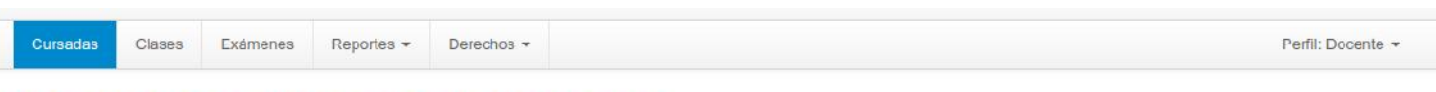

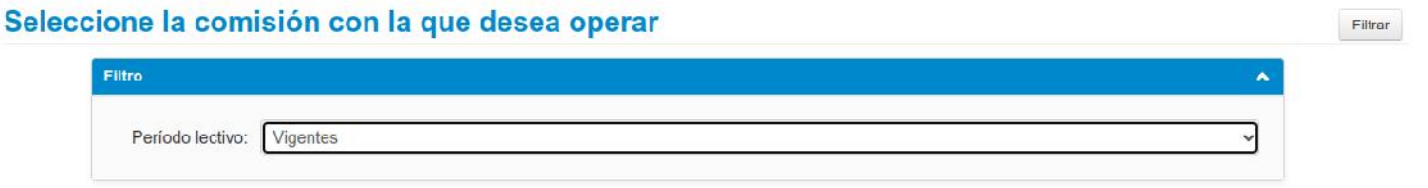

#### 2023 - 2do Cuat

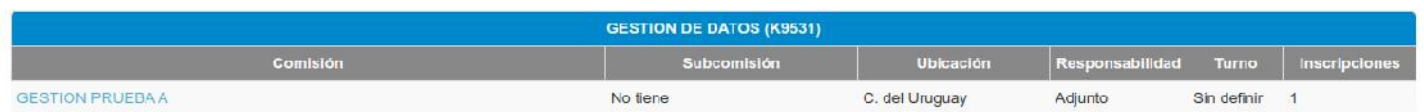

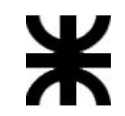

*"1983/2023 – 40 AÑOS DE DEMOCRACIA" "1983/2023*

*Ministerio de Educación Universidad Tecnológica Nacional Facultad Regional Concepción del Uruguay del Uruguay- Ingresar a la opción de "Cargar Notas"*

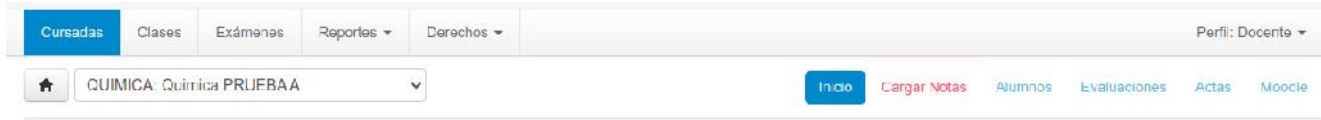

# *- Completar como se indica a continuación*

Para cada estudiante, la primera fila corresponde al acta de *Regularidad,* y la filasegunda fila al acta de *Promoción*. *Promoción*.

# **Acta de Regularidad: Acta**

Se deben cargar los datos que se indican a continuación:

**Asistencia:** aparecerá automáticamente el porcentaje de asistencia.

**Fecha:** Indicar la fecha del estado de la cursada (regularidad).

**Nota:** La nota tiene tres opciones posibles.

**Ausente:** el estudiante no cumplió con asistencia de cursada, no rindió, abandonó, etc. la fecha del estado de la cursada (regularidad).<br>iene tres opciones posibles.<br>el estudiante no cumplió con asistencia de cursada,<br>ar: el estudiante no alcanzó la nota de regularidad.<br>el estudiante cumplió con la nota de re

**No Regular:** el estudiante no alcanzó la nota de regularidad.

**Regular:** el estudiante cumplió con la nota de regularidad y las distintas condiciones establecidas por la cátedra.

**Resultado:** La nota tiene tres opciones posibles. **Resultado:**

**Aprobado**: Cumplió con las condiciones para regularizar. **Reprobado**: No Cumplió con las condiciones para regularizar. **Ausente**: Alumno que quedo libre, no rindió, etc.

**Condición:** se despliegan varias opciones, solo se deberá completar con alguna de las 3 que se enumeran a continuación:

**Promocionó**: Esta opción determina que el estudiante alcanzó los objetivos. El acta de promoción tomará a esos estudiantes, para cargarle la nota. **Regular/No Promocionó**: El estudiante regularizó no alcanzo la nota de promoción. **Ausente/Abandonó**: El estudiante quedó libre, no rindió. Reprobado: No Cumplió con las condiciones para regularizar.<br>Ausente: Alumno que quedo libre, no rindió, etc.<br>Ilción: se despliegan varias opciones, solo se deberá completar con alguna de las 3<br>e enumeran a continuación:<br>Pr

Seleccionar el botón *"Guardar".* Estos datos, son los que luego se trasladarán al acta de promoción.

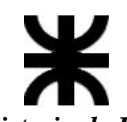

*Ministerio de Educación Universidad Tecnológica Nacional*

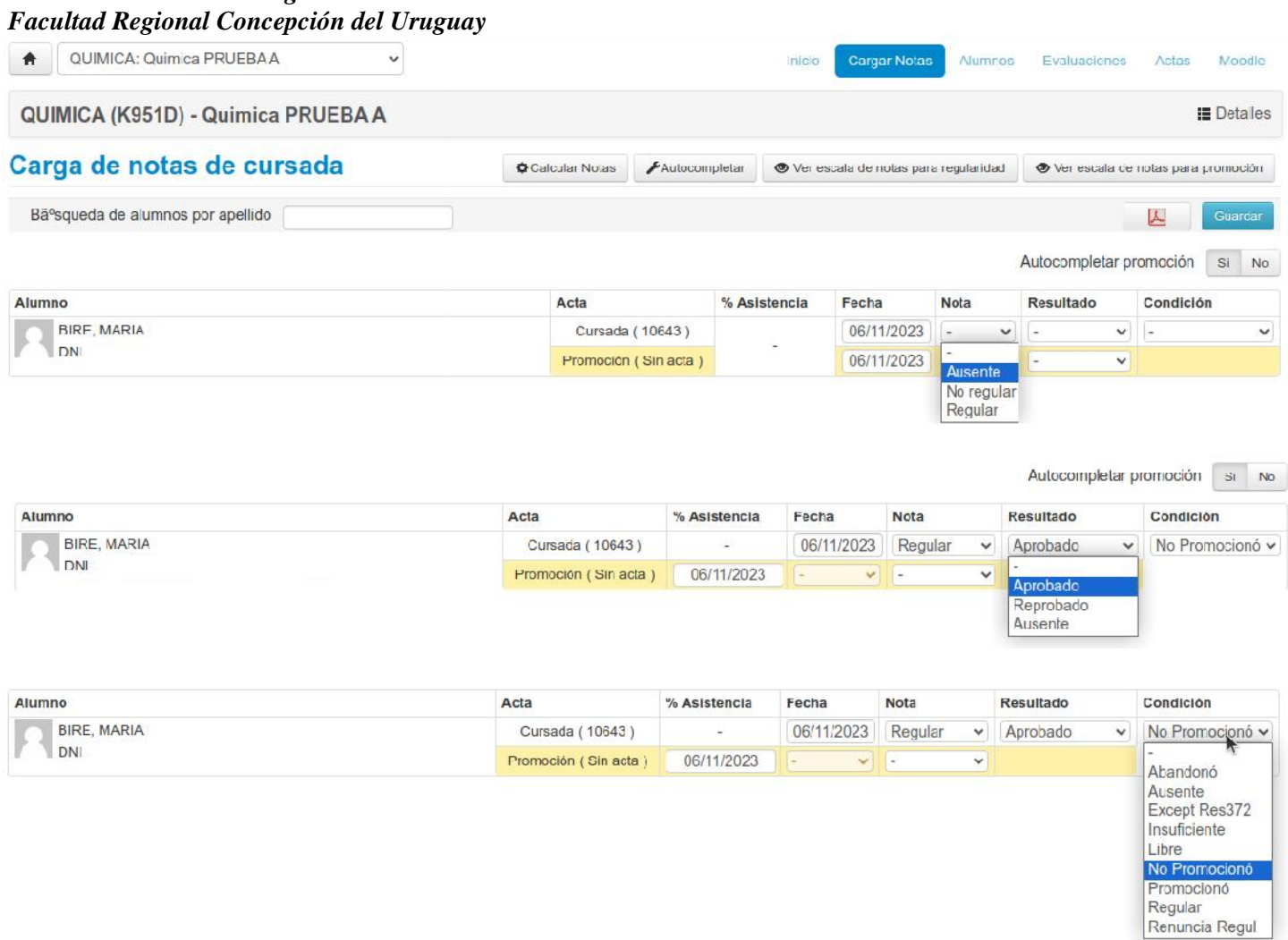

# **Guardar Acta**

Mientras el acta este abierta el docente puede editarla y guardar tantas veces como sea necesario. Al guardar el acta se realizarán una serie de controles automáticos, los cuales no permitirán que se generen errores en la carga de las mismas. Mientras el acta este abierta el docente puede editarla y guardar tantas<br>necesario. Al guardar el acta se realizarán una serie de controles automá<br>no permitirán que se generen errores en la carga de las mismas. mecesario. Al guardar el acta se realizarán una serie de controles automáticos, los cuas no permitirán que se generen errores en la carga de las mismas.<br>
Acta de Promoción<br>
Fecha: Indicar la fecha de la promoción.<br>
Nota: S

#### **Acta de Promoción Acta**

**Fecha:** Indicar la fecha de la promoción.

Fecha: Indicar la fecha de la promoción.<br>Nota: Se desplegará un listado de valores (de 1 a 10) para indicar la nota que alcanzó el estudiante.

**Resultado:** En base a la nota seleccionada, el sistema permitirá poner las algunas de las tres Opciones Promocionó, No Promocionó o Ausente

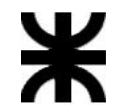

*"1983/2023 – 40 AÑOS DE DEMOCRACIA" "1983/2023*

*Ministerio de Educación Universidad Tecnológica Nacional Facultad Regional Concepción del Uruguay del Uruguay*

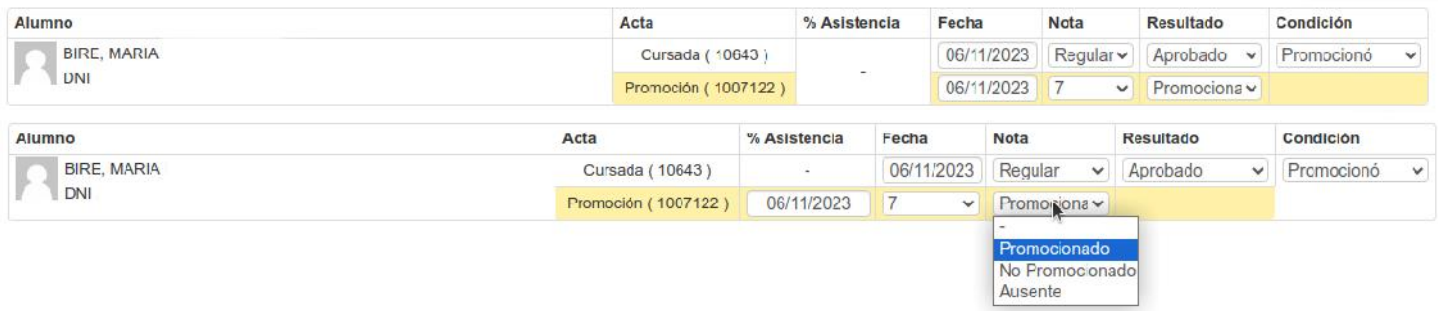

*Importante: en el momento de la carga guardar los cambios que se van haciendo. Importante: la carga Mientras el acta este abierta, se puede modificar tantas veces como sea necesario. este* Mientras el acta este abierta, se puede modificar tantas veces como sea necesario.<br>- Para descargar el acta con las notas, hacer clic en el icono de PDF.

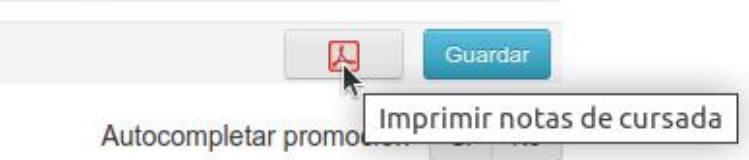